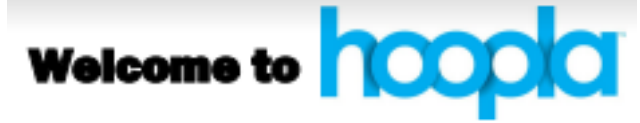

What you need to get started: -An active Danvers library card -A computer or mobile device with an internet connection

-A readily accessible email account

#### *FAQs:*

#### **What is Hoopla?**

Hoopla is a digital streaming service that offers users access to thousands of videos, music albums, eBooks, audiobooks, and comics.

#### **How does it work?**

Sign up with an active library card and email address and start borrowing! Each month you'll receive a 5 item allowance, letting you borrow up to 5 titles on your account (this number is indicated in a red circle and is viewable when you sign in. As you borrow, the number will change to reflect the number of titles you have remaining for the month.

#### **How long can I borrow?**

The titles will automatically return themselves, no action is needed on your part.

Lending periods are assigned by Hoopla. Some of these may vary depending on the publisher.

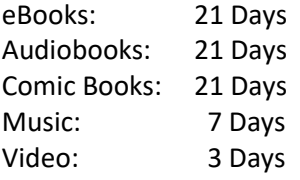

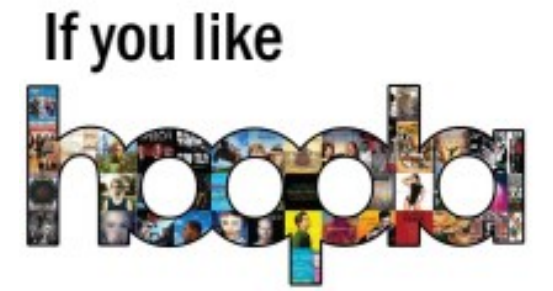

### you'll want to try...

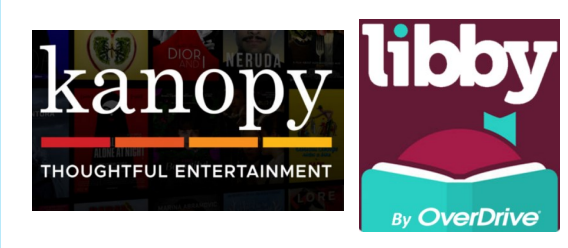

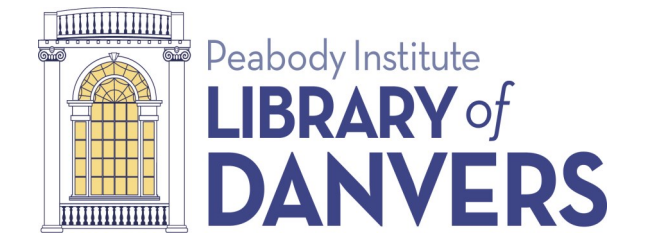

#### **http://www.danverslibrary.org**

**15 Sylvan Street Danvers, MA 01923 www.danverslibrary.org (978) 774-0554**

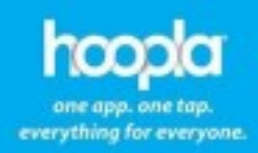

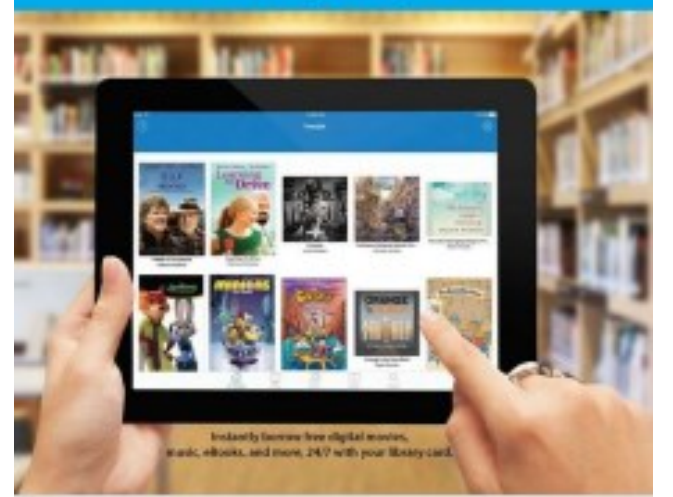

# **Your Hoopla<br>User Guide**

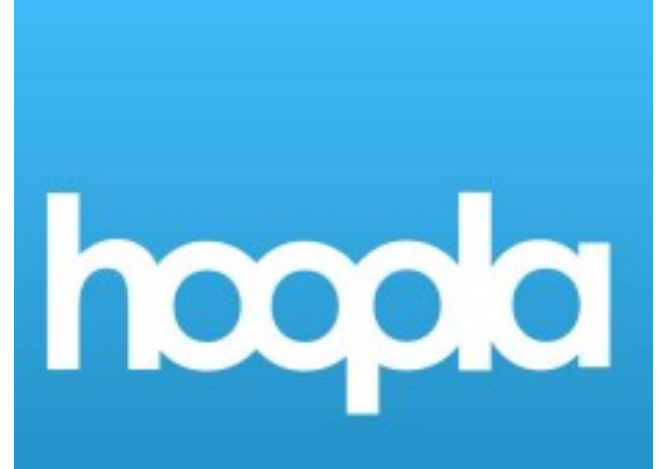

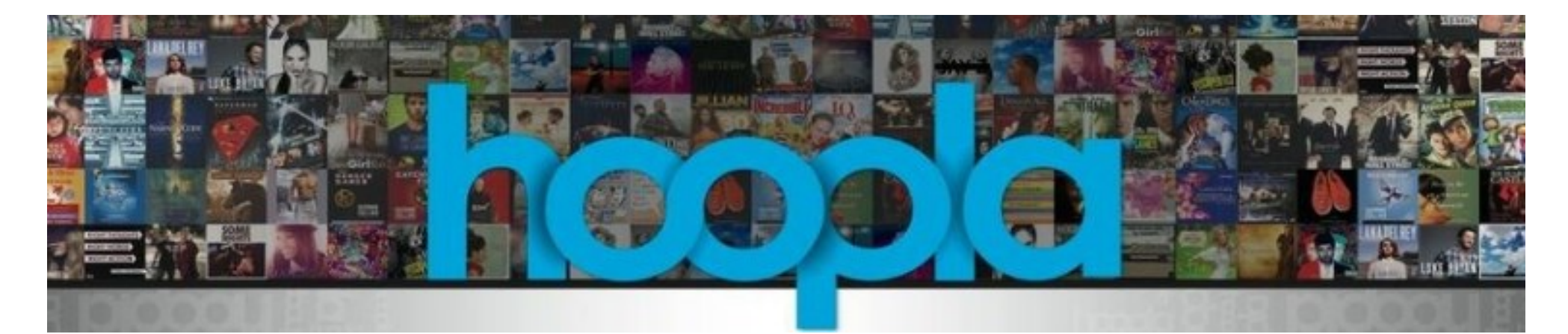

#### **Setting up your account:**

You can use Hoopla from a computer, or mobile device.

#### *If using a computer:*

-Visit hoopladigital.com and click "Get Started!"

*If using a mobile device:*

-Download the free Hoopla app using the app store on your mobile device.

*Both computer & mobile:* 

-Create an account by selecting your home library from the dropdown menu. Enter your library card number when prompted.

-Enter your email address and choose a password for your Hoopla account. -Click "Sign Up" to make it official.

#### **Borrowing Limits in Hoopla:**

Hoopla operates on a "pay for play" schedule, meaning the library pays a fee for each item borrowed. Because of this, it's necessary to set monthly limits on borrowing.

Checkout limits are reset on the 1st of each month. Unused checkouts do not "roll over," but rather are redistributed among users the following month.

#### **Finding a Title in Hoopla:**

Once you're signed in you can browse Hoopla's collection of eBooks, audiobooks, videos, and music.

-Use the search bar to look for a particular author or title, or browse by category.

-Click on an item to see more details.

#### **Checking out a Title in Hoopla:**

All Hoopla titles are available immediately, with no wait. Click the blue "Borrow" button and the title will be transferred to your "Borrowed" where you can access it.

-You can now stream your material using the Hoopla website or mobile app!

-If you'd like to access the material later without worrying about internet access, you'll need to download the item to your device by clicking the blue "Download" button.

-**Please note:** "Downloading" may use data on mobile devices. To prevent this, make sure you're connected via WIFI before beginning the download.

**Need A Little Help?** You can also make an appointment for a 1:1 help session by calling 978-774-0554.

#### **Renewing Titles:**

Hoopla does not have a standard "Renewal" feature, however you can re-check out the book immediately after your loan period expires, with no wait, provided that you still have "borrows" remaining for the month. Look for the small red circle on the Hoopla home page to determine how many checkouts you have remaining for the month.

#### **Returning Titles Early:**

You can return titles early if you have finished with them, but please note that returning titles early will not affect your monthly limit.

-Click on the item you wish to return.

-Once you're on the page for that item, scroll down until you see the option to "Return Now."

-Click the link to return your item early.

If you opt not to return your items early, they will simply disappear from your "borrowed" tab when the due date has passed.

## enjoy!